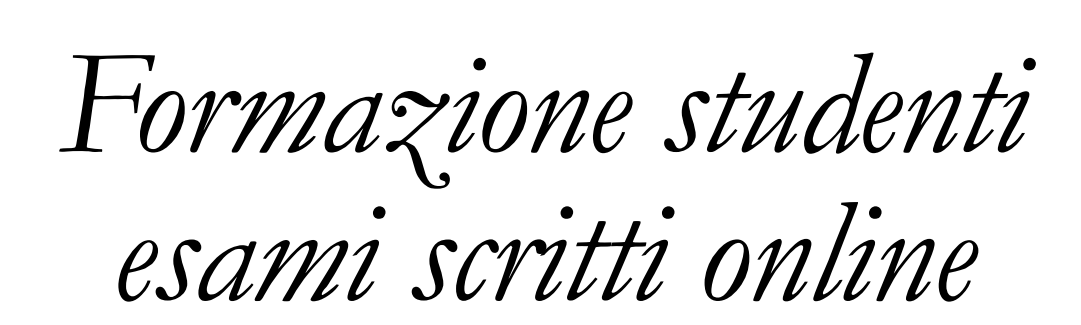

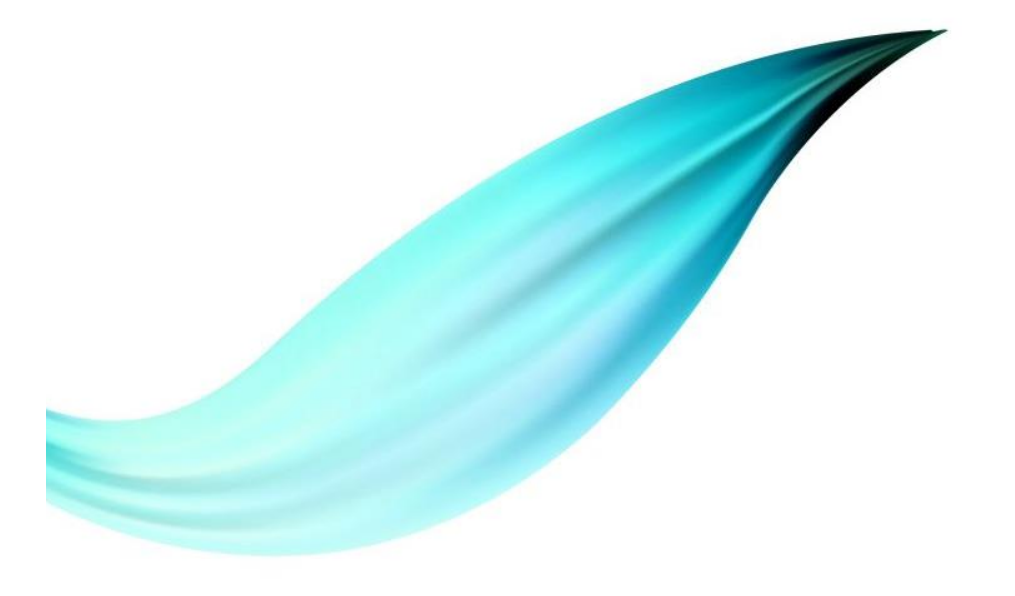

# *Roadmap*

Piattaforma per gli esami online

• Test vs Production

Student perspective

- Login
- Video esame

*Moodle Lockdown Browser Respondus monitor* ◦ **Piattaforma di Elearning** ◦ **Tool di Proctoring – vincola lo studente all'interno del browser web** ◦ **Tool di Monitoraggio – registra l'esame usando la** 

**webcam dello studente**

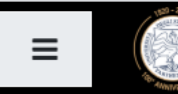

# Elearning LaB

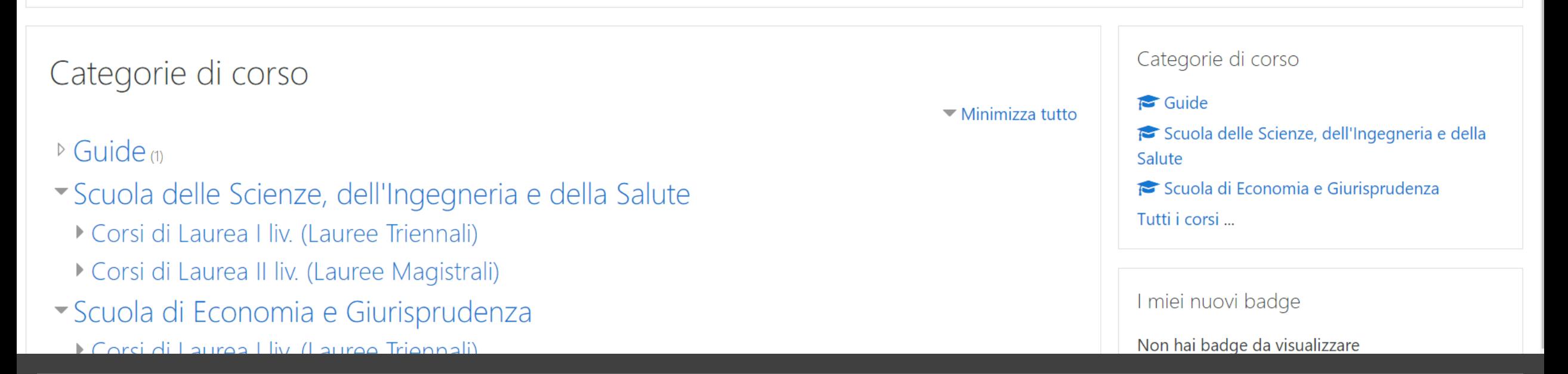

### *NUOVA PIATTAFORMA MOODLE DI ATENEO*

*TEST: <https://elearning.lab.uniparthenope.it/> Production:<https://elearning.uniparthenope.it/>*

*Questa piattaforma è (al momento) esclusivamente dedicata agli esami scritti*

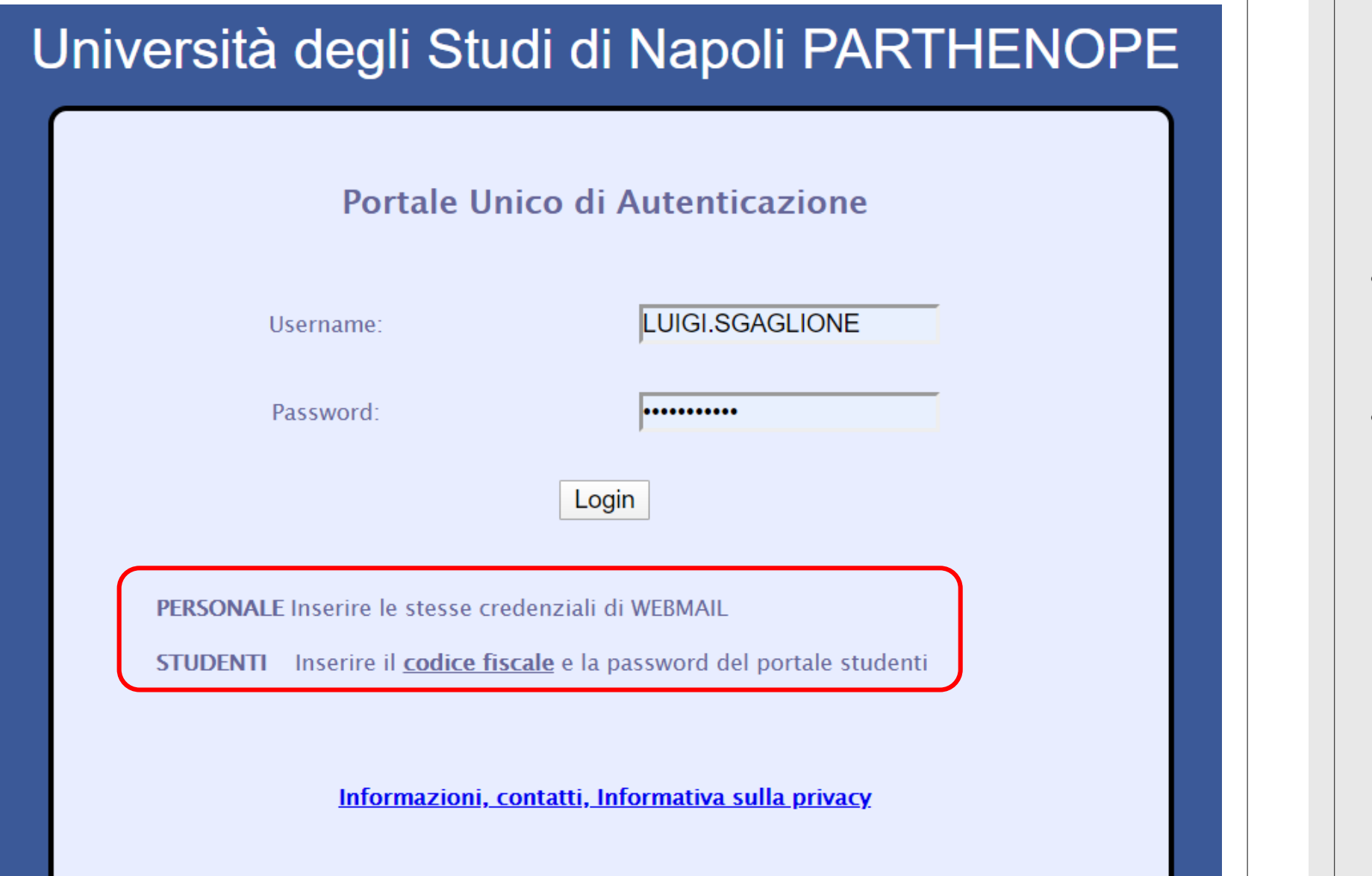

*Credenziali*

- Durante questa fase va utilizzata la sola piattaforma di test
- Gli studenti devono utilizzare il proprio codice fiscale e la password di accesso al portale studenti per poter effettuare il login

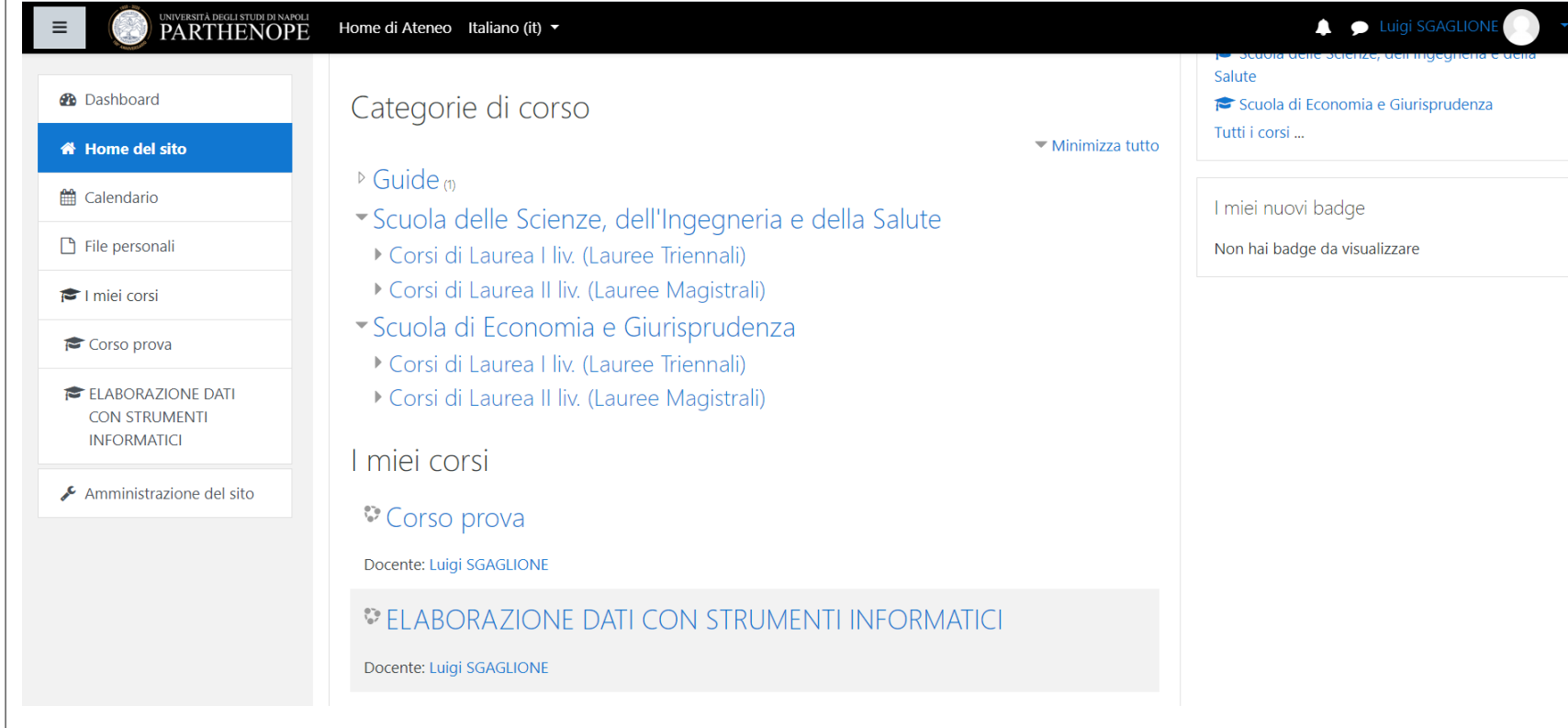

## *Home del sito di Moodle*

◦ Nella zona centrale trovate tutti i corsi organizzati per Scuole e CdL

◦ Seguita dalla sezione "I miei corsi"

◦ Lo studente deve identificare il corso per il quale deve sostenere l'esame.

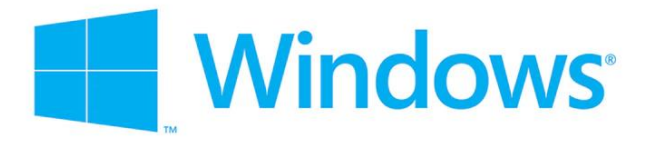

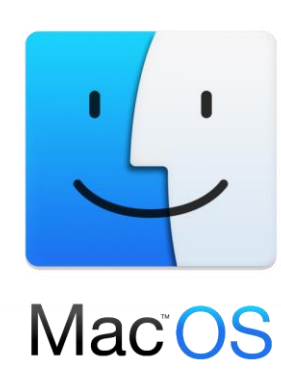

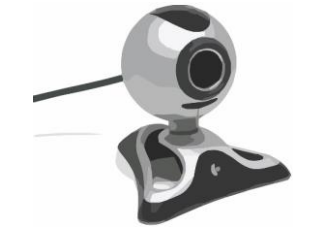

## *Requisiti per poter sostenere l'esame scritto*

Lo studente deve avere:

◦ Un pc/notebook con sistema operativo Windows oppure macOS

◦ Un browser web

◦ Una webcam

Lo studente deve inoltre accettare la policy di privacy

◦ Qualora uno di questi requisiti non sia soddisfatto, lo studente non può sostenere l'esame scritto, e pertanto deve contattare il docente per definire una modalità alternativa di esame

*Student perspective*

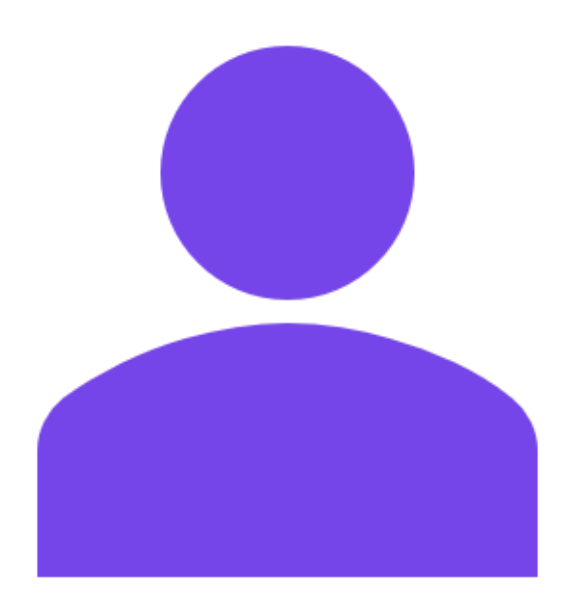

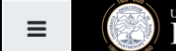

#### università degli studi di napoli<br>PARTHENOPE Home di Ateneo Italiano (it) ▼

#### Corso prova

**B** Dashboard

Home del sito

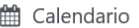

File personali

 $\blacktriangleright$  I miei corsi

 $\approx$  cdp

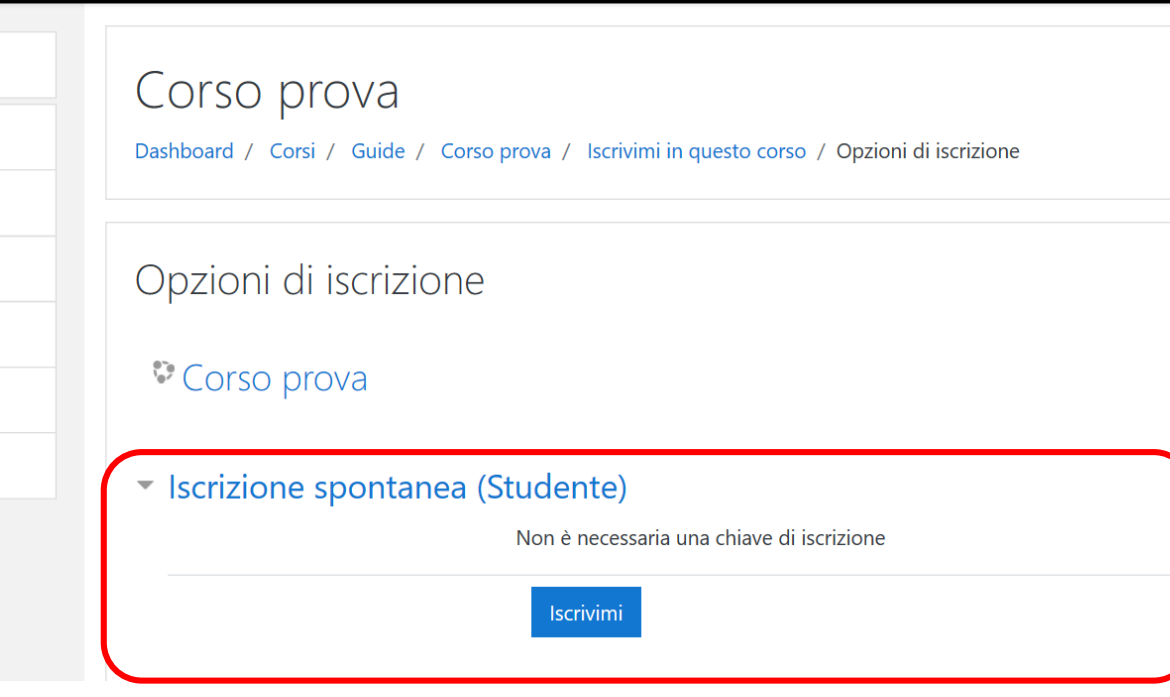

## Iscrizione al corso

· Una volta identificato il corso di proprio interesse lo studente deve procedere alla iscrizione spontanea per poter accedere ai suoi contenuti ed in particolare all'esame.

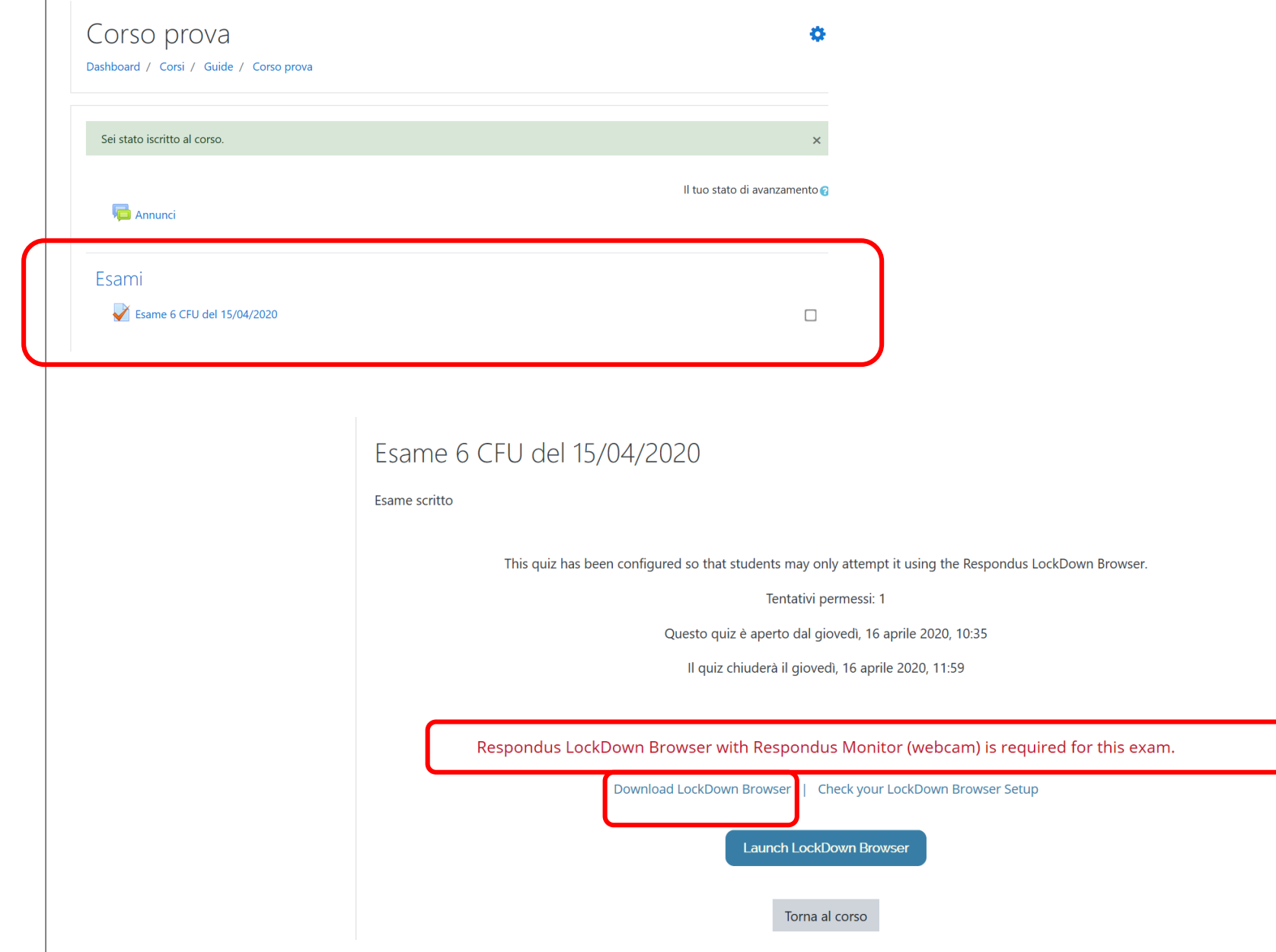

## *Accesso all'esame*

- Una volta iscritto lo studente può visualizzare le risorse disponibili e quindi anche l'esame
- Cliccando sull'esame verranno presentate tutte le informazioni per sostenere l'esame ivi compreso il fatto che c'è bisogno di usare Respondus LockDown Browser con una Webcam
- Quindi a questo punto lo studente deve scaricare LockDown Browser prima di poter proseguire
- (il download e l'installazione va fatto solo al primo esame)
- **NB. Lo studente per poter sostenere l'esame deve essersi prenotato utilizzando la normale procedura sulla piattaforma di Ateneo**
- **Agli studenti non prenotati sarà annullato l'esame**

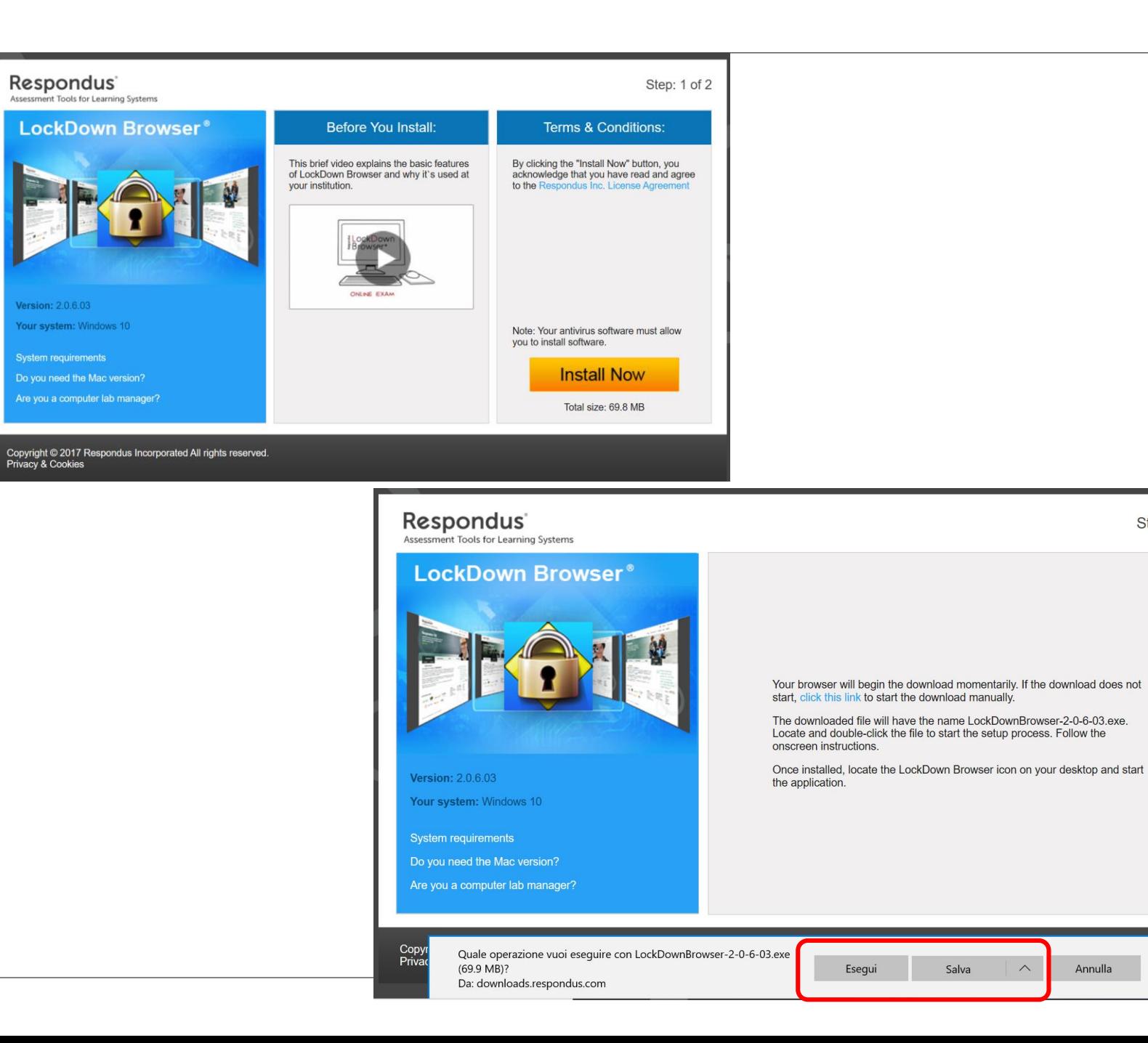

### *Installazione di LockDown browser*

◦ Lo studente sarà guidato durante tutto il processo di installazione al termine del quale potrà chiudere la pagina di installazione e ritornare a quella dell'esame dove potrà cliccare su Launch LockDownBrowser per avviare l'esame

Step: 2 of 2

 $\times$ 

Annulla

### Esame 6 CFU del 15/04/2020

#### Esame scritto

This quiz has been configured so that students may only attempt it using the Respondus LockDown Browser.

#### Tentativi permessi: 1

Questo quiz è aperto dal giovedì, 16 aprile 2020, 10:35

Il quiz chiuderà il giovedì, 16 aprile 2020, 11:59

#### Respondus LockDown Browser with Respondus Monitor (webcam) is required for this exam.

Download LockDown Browser | Check your LockDown Browser Setup

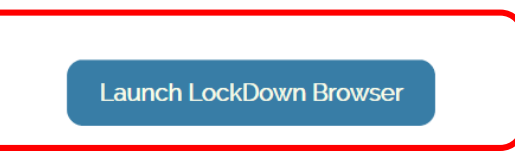

Torna al corso

### Avvio dell'esame

· Supponendo di essere nella finestra temporale di "disponibilità" dell'esame, lo studente deve cliccare sul pulsante "Launch LockDownBrowser" per dare inizio all'esame

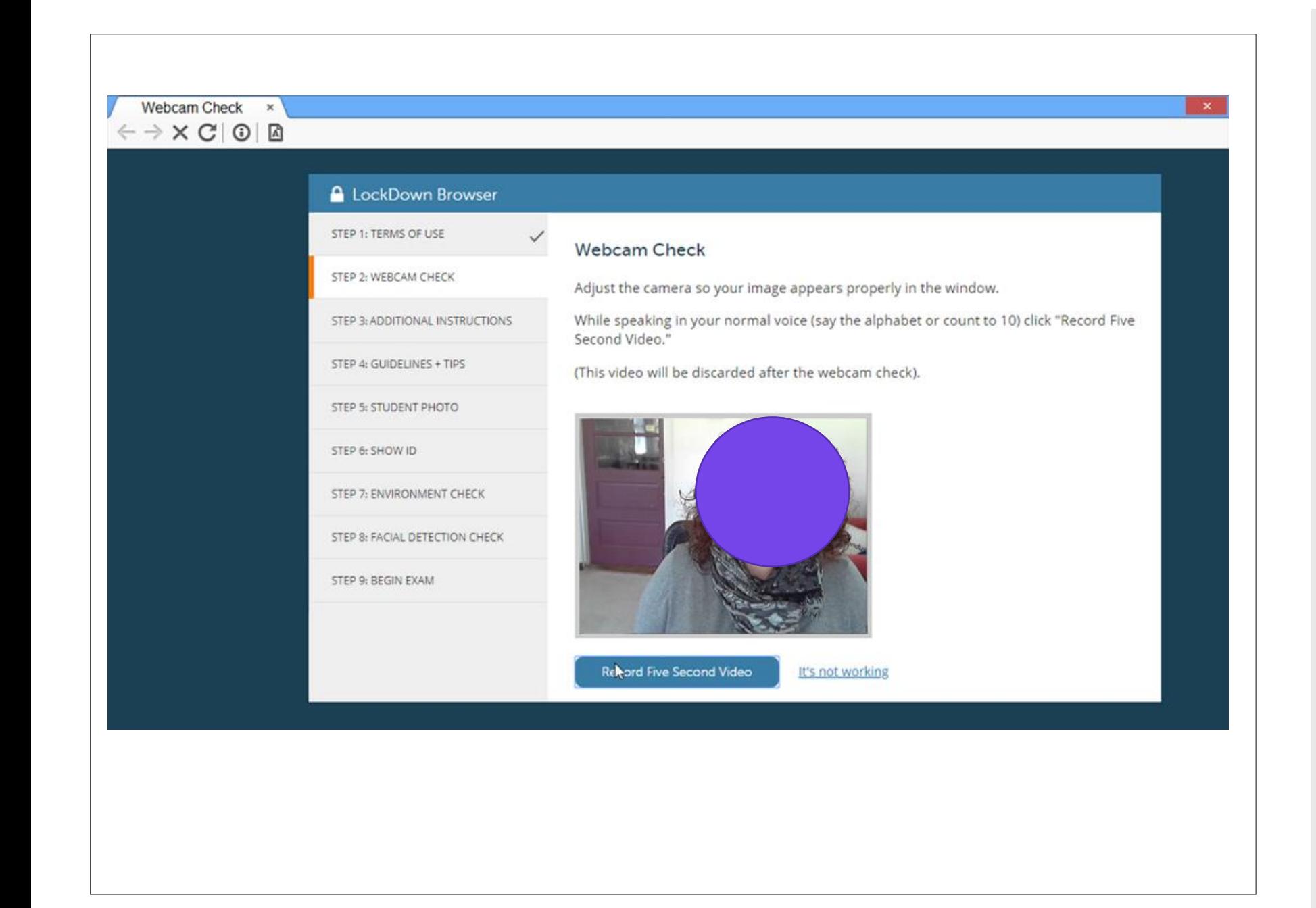

### *Lockdown browser and Respondus monitor*

- LockDown Browser® è un browser personalizzato che blocca l'ambiente di esame all'interno di Moodle.
- Respondus monitor si occupa di registrare tutte le operazioni compiute dallo studente (video, audio, azioni compiute sul pc, etc.) per poi analizzarle al fine di identificare comportamenti non corretti
- In parole povere lo studente durante l'esame sarà vincolato all'utilizzo del solo browser dedicato senza possibilità di accedere ad altre risorse del pc. Inoltre tutte le sue operazioni saranno registrate

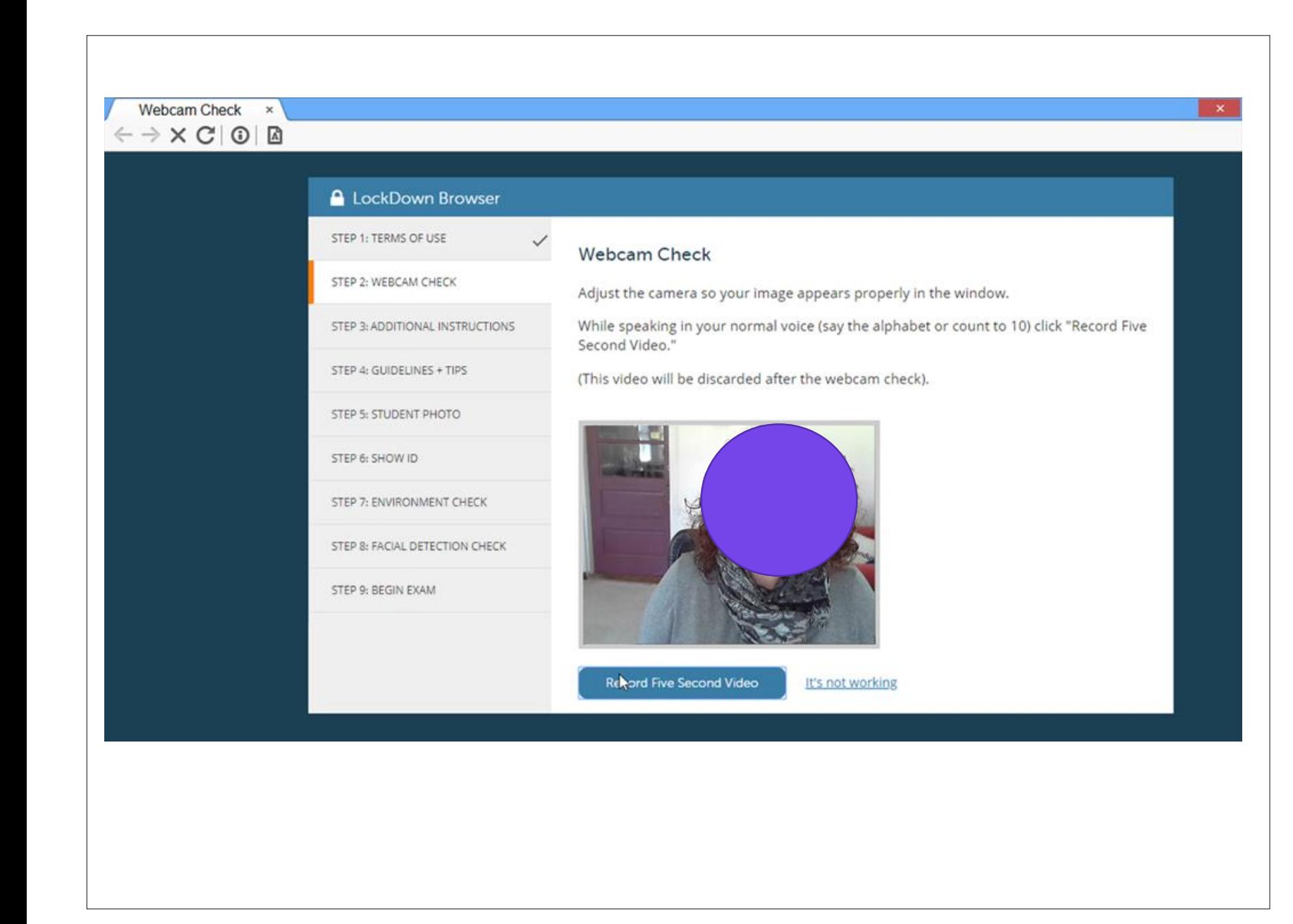

### *Avvio esame*

- Una volta avviato Lockdown browser dal pulsante disponibile sulla pagina dell'esame bisognerà completare una fase di startup prima di poter sostenere realmente l'esame.
- Tale fase serve principalmente al controllo dell'ambiente dello studente ed alla sua identificazione
- Durante tale fase, il software chiederà allo studente di chiudere tutti i processi relativi ai software non autorizzati come ad esempio, skype, teams, messenger, excel, word, etc.)

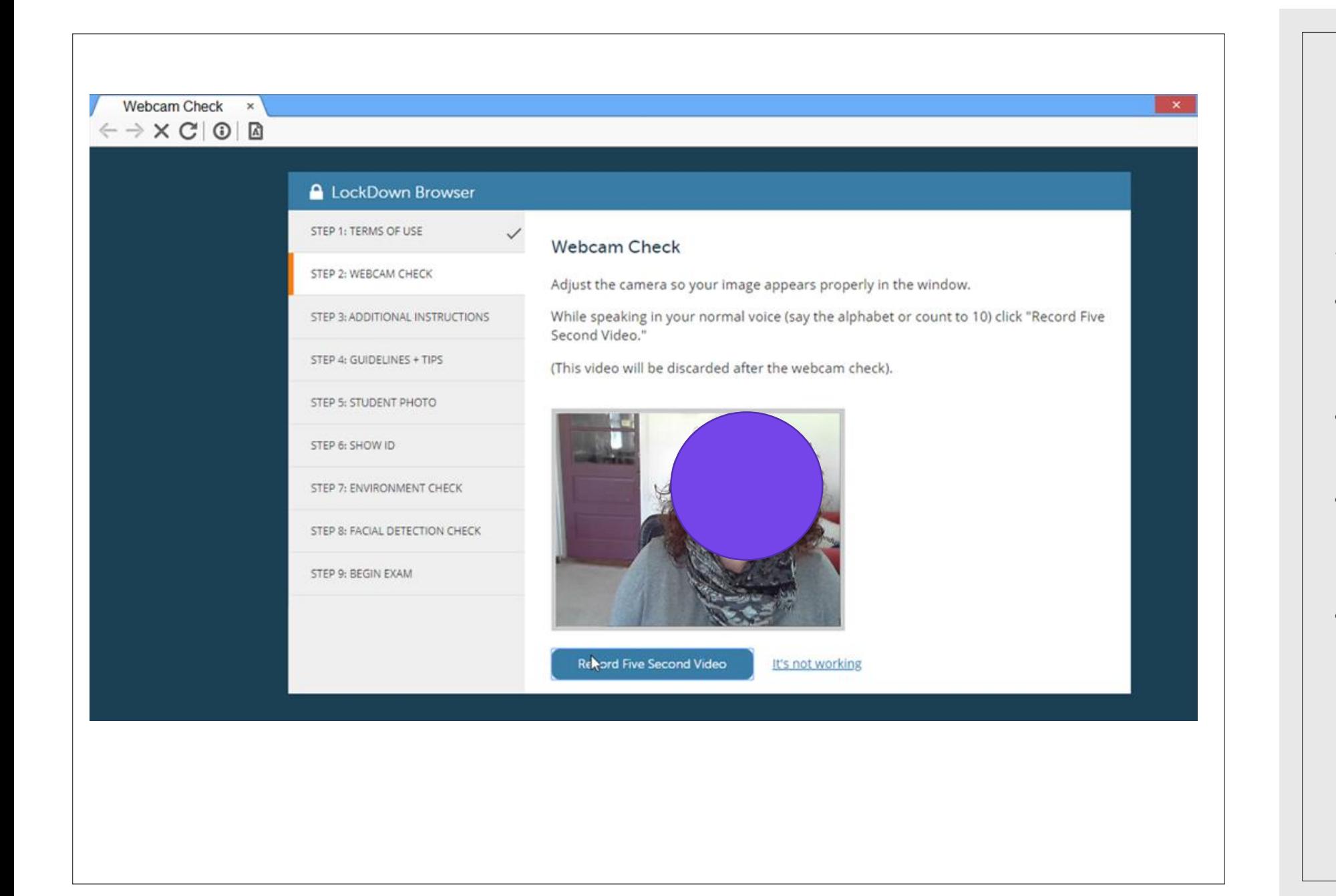

*Operazioni di startup Step 1 -> 4*

- Step 1: termini di utilizzo di LockDown Browser e Respondus Monitor
- Step 2: Controllo del funzionamento della webcam
- Step 3: Informazioni addizionali sul come sostenere l'esame
- Step 4: Suggerimenti sul comportamento corretto da seguire durante l'esame (qualsiasi violazione verrà segnalata al docente che avrà la facoltà di annullare l'esame)

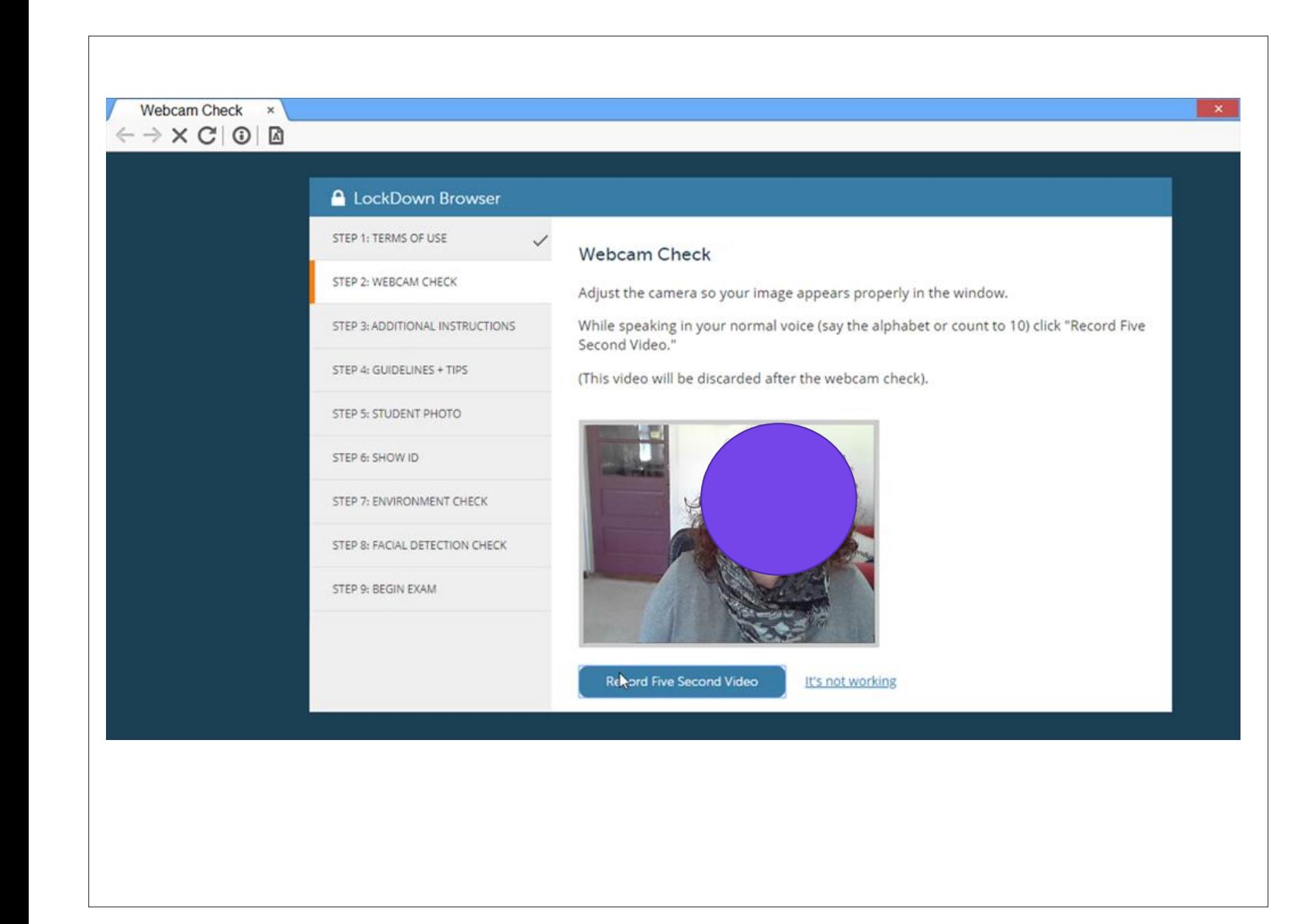

*Step 5 -> 6*

- Step 5: Acquisizione di una foto dello studente
- Step 6: Acquisizione di una foto del documento di riconoscimento. Lo studente deve mostrare alla webcam un suo documento di riconoscimento dal quale sia ben identificabile il suo volto, nome e cognome e data di nascita. (Lo studente è libero di nascondere con del nastro/foglio o similare tutte le informazioni non necessarie all'identificazione, es. indirizzo di residenza)

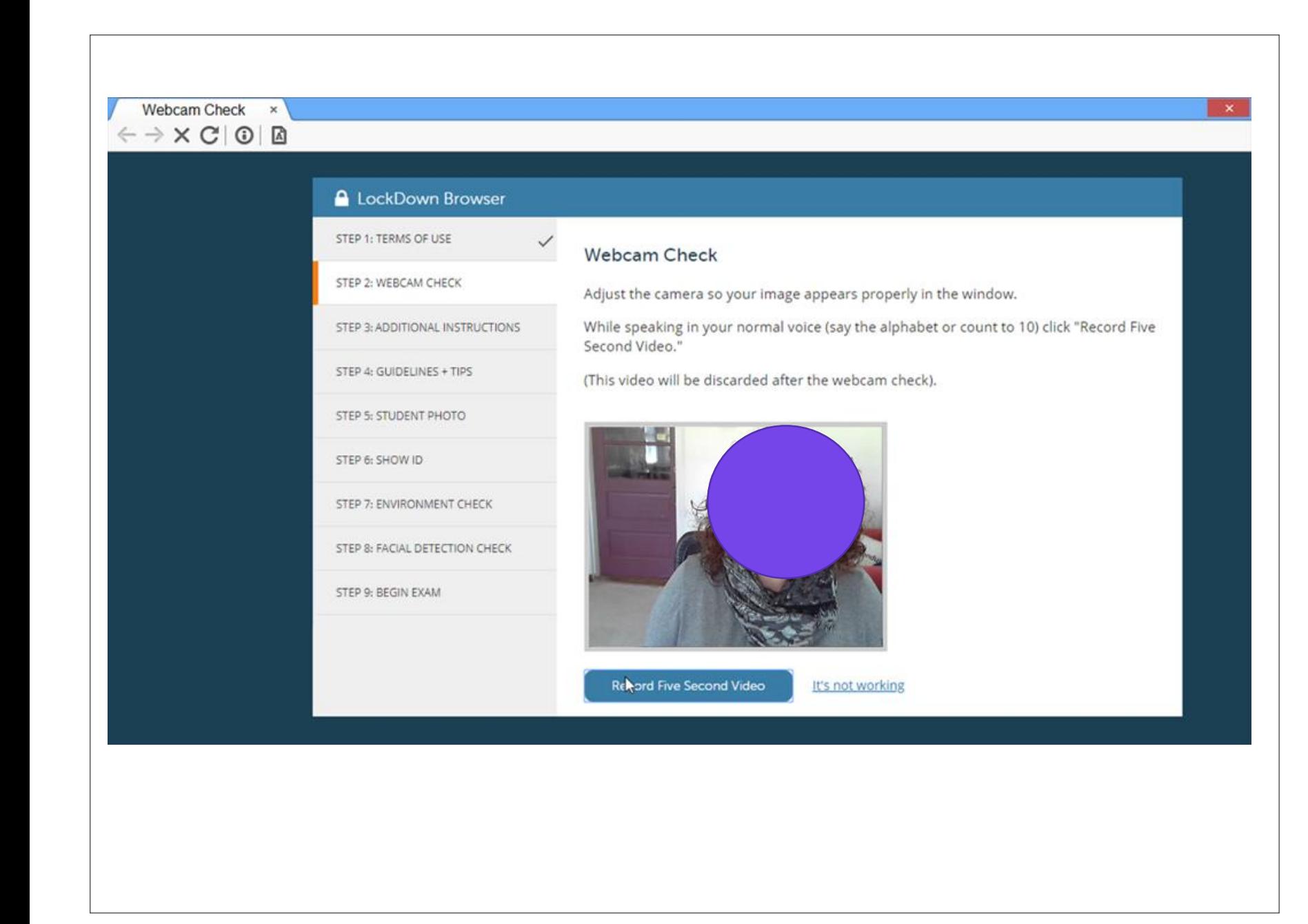

### *Step 7 -> 8*

- Step 7: Lo studente utilizzando la webcam deve riprendere l'ambiente in cui sta sostenendo l'esame al fine di certificare che è l'unica persona presente nella stanza e che non ci siano dispositivi/oggetti non consentiti quali ad esempio smartphone, libri, etc.
- Step 8: Rilevamento del viso. Tale fase serve ad identificare lo studente durante tutto l'esame. Ciò permette di rilevare tutta una serie di comportamenti quali ad esempio l'utilizzo di uno smartphone, il parlare con altre persone, l'allontanamento dal pc, la sostituzione di persona, etc.

### Corso di prova per i seminari

Puoi visualizzare l'anteprima del quiz, tuttavia se questo fosse un tentativo reale, non ti sarà possibile in quanto: Chiacopto, il quiz non à disponibile

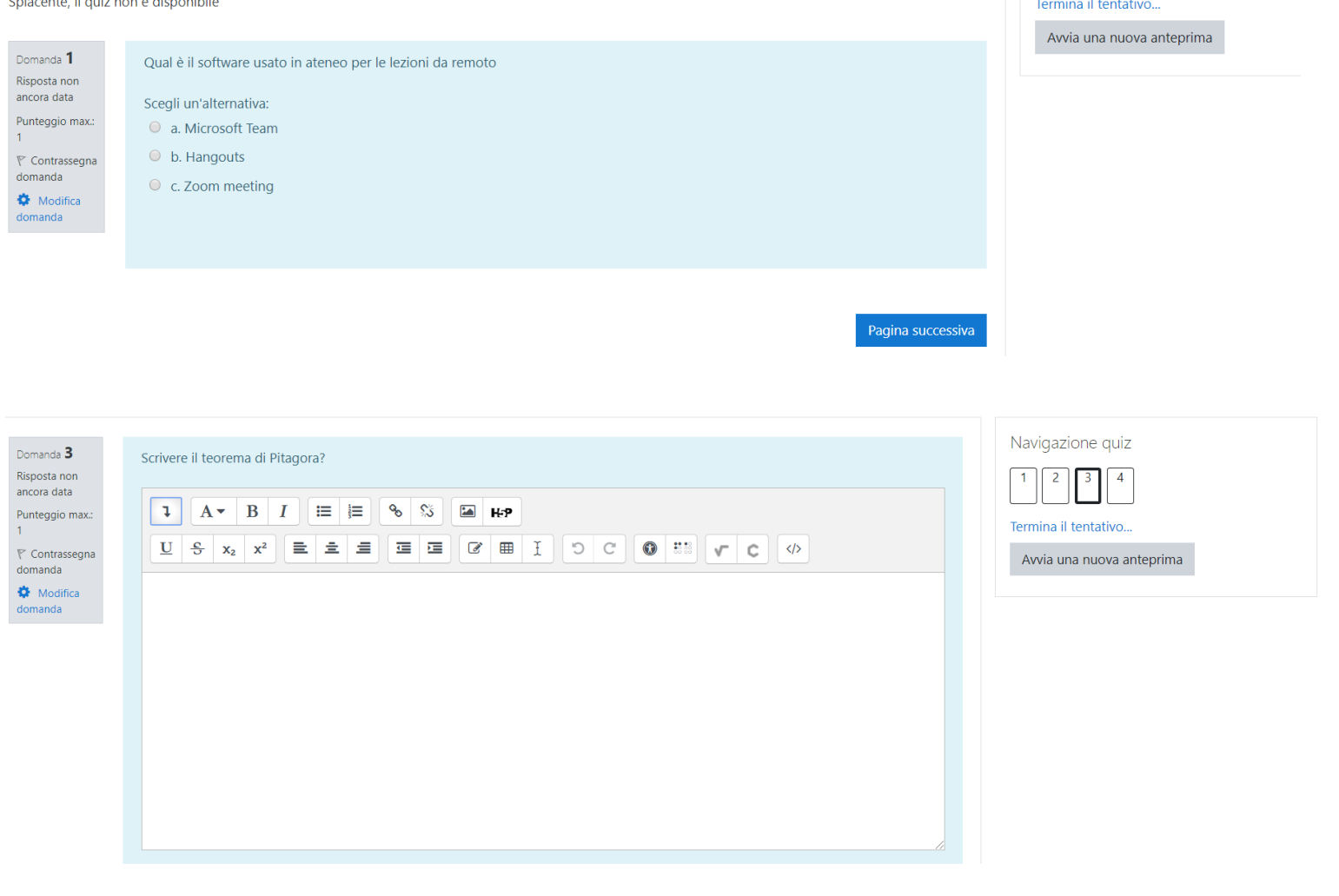

Navigazione quiz

 $\begin{array}{|c|c|c|c|c|}\n\hline\n1 & 2 & 3 & 4 \\
\hline\n\end{array}$ 

### *Avvio esame*

◦ Una volta terminata la fase di start-up si potrà sostenere l'esame vero e proprio che consisterà in una successione di domande a risposta aperta o multipla da rispondere in un tempo predefinito.

◦ NB. Una volta risposte tutte le domande è necessario cliccare su **termina tentativo** al fine di inviare l'esame al docente. Il non invio delle risposte prima dello scadere del tempo equivale alla non consegna dell'esame.

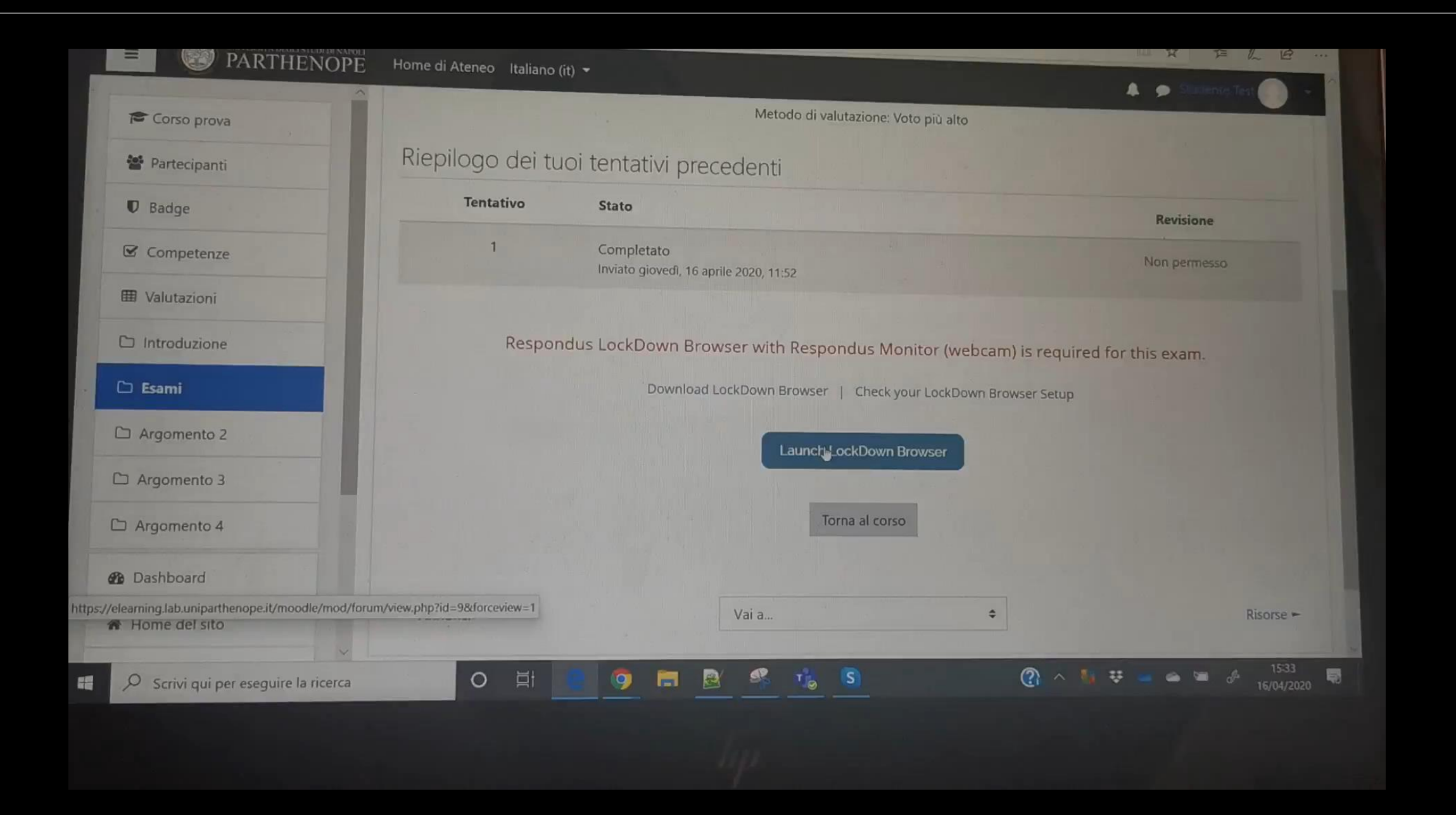

This quiz has been configured so that students may only attempt it using the Respondus LockDown Browser.

Tentativi permessi: 3

Il quiz è stato chiuso il giovedì, 16 aprile 2020, 16:59

Metodo di valutazione: Voto più alto

#### Riepilogo dei tuoi tentativi precedenti

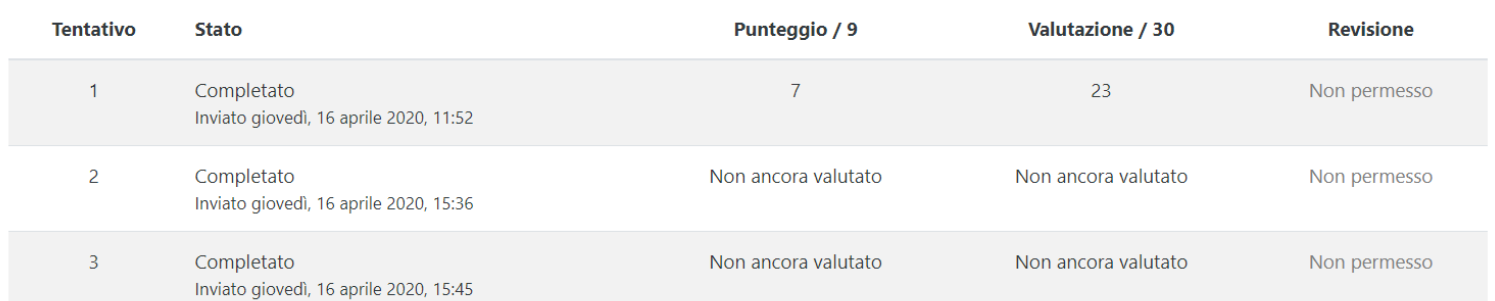

Il tuo voto finale per questo quiz è 23/30

## *Risultato esame*

- Se abilitato dal docente lo studente può ricevere il risultato dell'esame scritto direttamente sulla piattaforma Moodle.
- Tale risultato in caso di sole risposte multiple sarà disponibile al termine dell'esame, in caso contrario sarà disponibile solo dopo la correzione del docente.
- In ogni caso tale risultato non significa che l'esame è stato superato in quanto il docente dovrà visionare il video dell'esame prima di confermare il voto dello scritto.

## *Analisi del video*

◦ Ad ogni esame sarà associato un video dello stesso

- L'analisi del video sarà fatta mediante il software Respondus Monitor che analizzerà il video e identificherà in modo automatico le situazioni potenzialmente anomale per poi segnalarle al docente che sarà l'unico autorizzato a prendere decisioni in merito.
- Il docente ed i suoi eventuali collaboratori sono gli unici autorizzati ad accedere al video che non potrà in alcun modo essere modificato.
- Il video dell'esame verrà cancellato dopo un periodo di tempo prestabilito in rispetto della policy di privacy.

# *Suggerimenti/comportamento corretto*

- Non utilizzare cappellini, occhiali etc. in quanto potrebbero invalidare l'esame.
- L'esame va sostenuto in un ambiente "protetto", ovvero lo studente deve essere l'unico presente nella stanza, tutti i dispositivi di riproduzione audio/video (esclusi quelli sul quale si sostiene l'esame) devono essere spenti etc.
- Lo studente non può parlare o comunicare in qualsivoglia modo con un altro individuo.
- La stanza deve essere ben illuminata
- Lo studente deve testare la piattaforma di esame più volte prima di sostenere realmente l'esame (l'installazione del software Lockdown Browser va fatta solo al primo tentativo, per i successivi basta utilizzare il sw già installato)
- NB. Quando sarà effettuato il passaggio dalla piattaforma di test a quella definitiva il software Lockdown Browser deve essere reinstallato al fine di aggiornarne la configurazione.
- Lo studente deve seguire le indicazioni del docente sul come svolgere l'esame come ad esempio la possibilità di accedere a materiale didattico.

# *Ulteriori risorse*

- [https://support.respondus.com/support/index.php?/Knowledgebase/Article/View/554/25/lockdown-browser-the-student](https://support.respondus.com/support/index.php?/Knowledgebase/Article/View/554/25/lockdown-browser-the-student-experience/)experience/
- <https://web.respondus.com/lockdownbrowser-student-video/>
- Eventuali richieste di supporto vanno inviare ai seguenti indirizzi email:
	- support.cdn@uniparthenope.it
	- support.acton@uniparthenope.it
	- support.medina@uniparthenope.it
	- support.parisi@uniparthenope.it

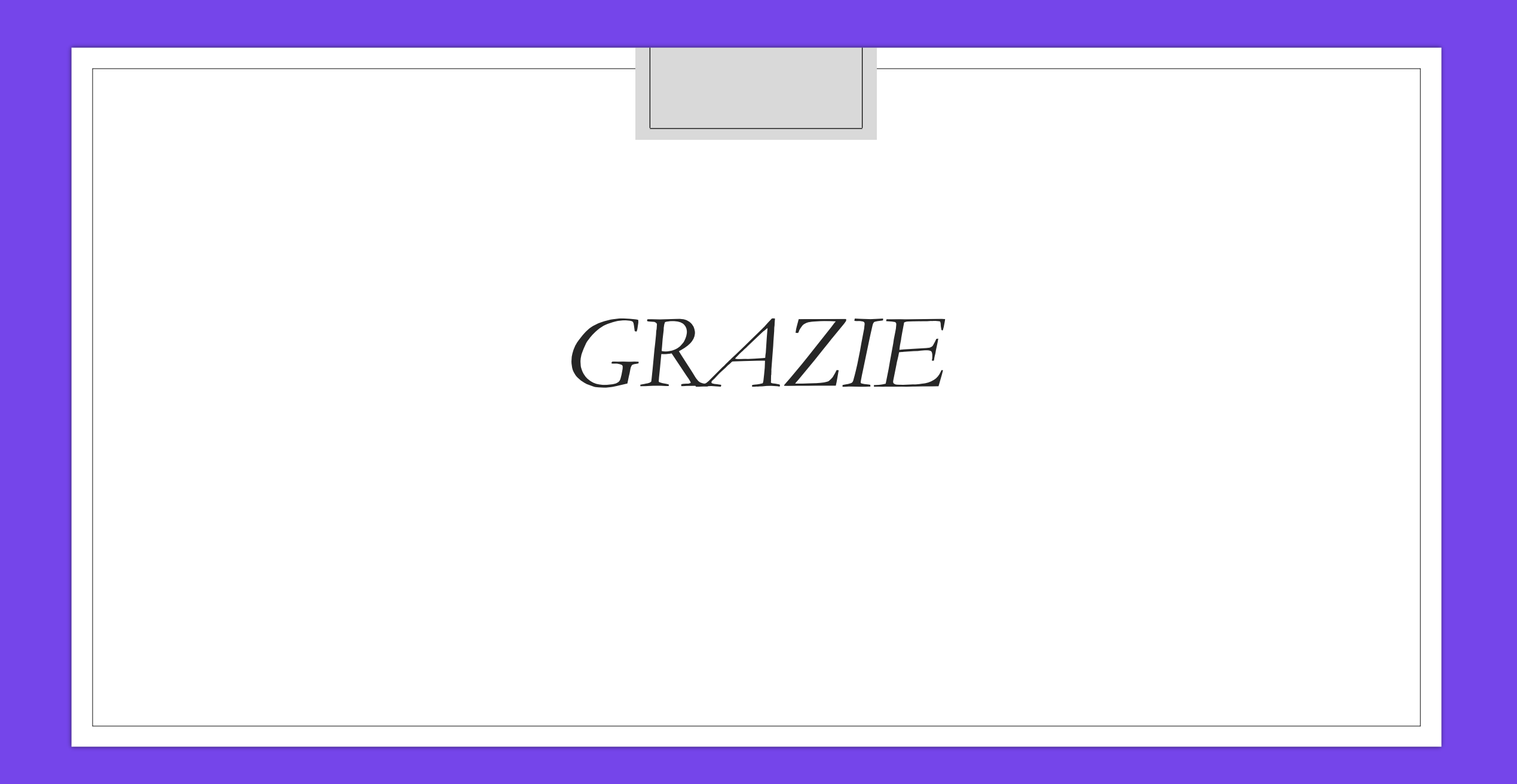